## **IPHONE/IPAD (IOS)**

## **CONFIGURAR CUENTA DE CORREO EN MODO EXCHANGE, OUTLOOK DE IPHONE/IPAD**

1- Accedemos a Outlook y seleccionamos el icono o logo de Office 365 como vemos en la imagen.

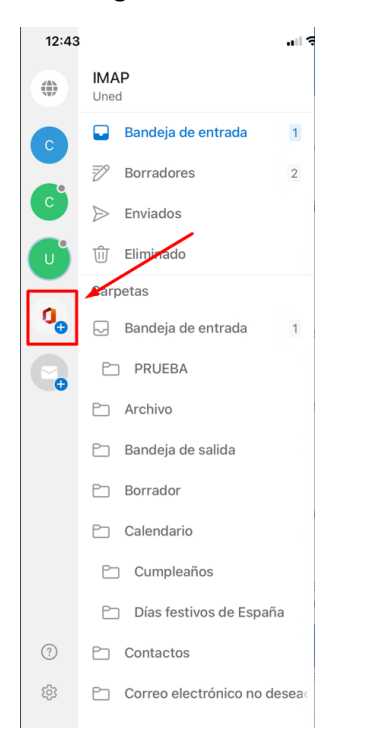

2- Ahora tenemos que escribir la cuenta a configurar y clicar en "iniciar sesión".

Escribe la dirección de correo electrónico personal o profesional

demo2@prueba.uned.es

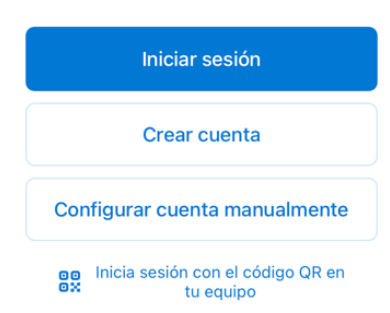

3- Finalmente veremos el SSO de la UNED donde tenemos que poner de nuevo la dirección de correo y contraseña.

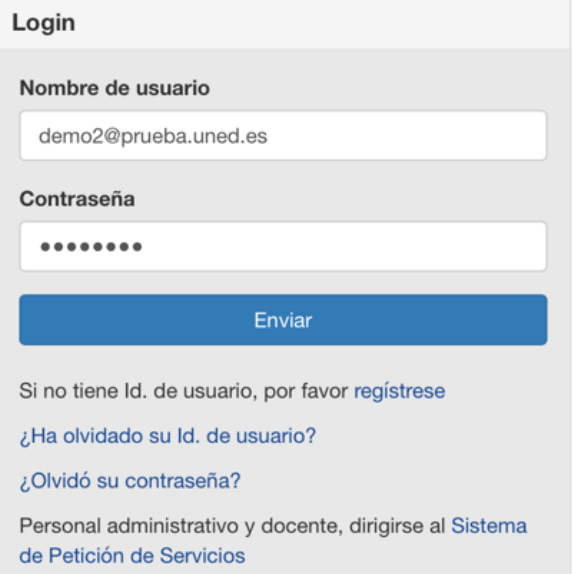